## Access Degree Audit

1. From myportal.rts.edu, click on the *Academic* menu.

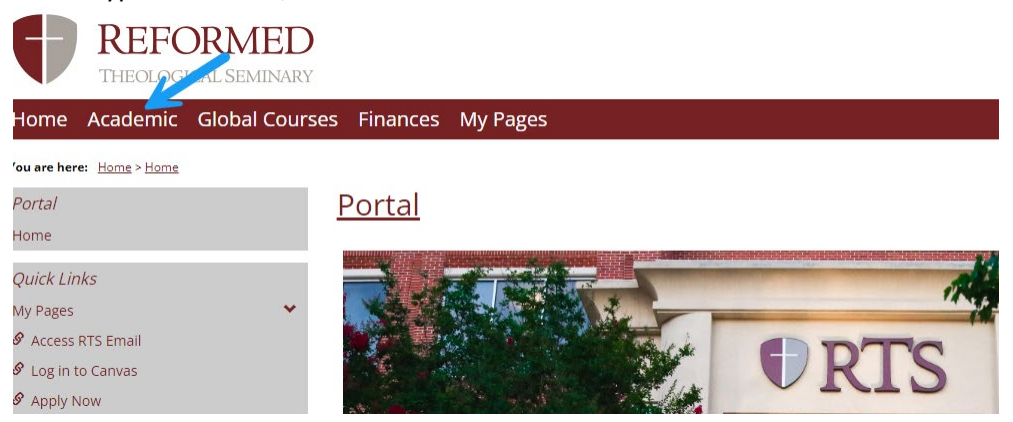

2. On the academic page, select *Student Registration*. Academic

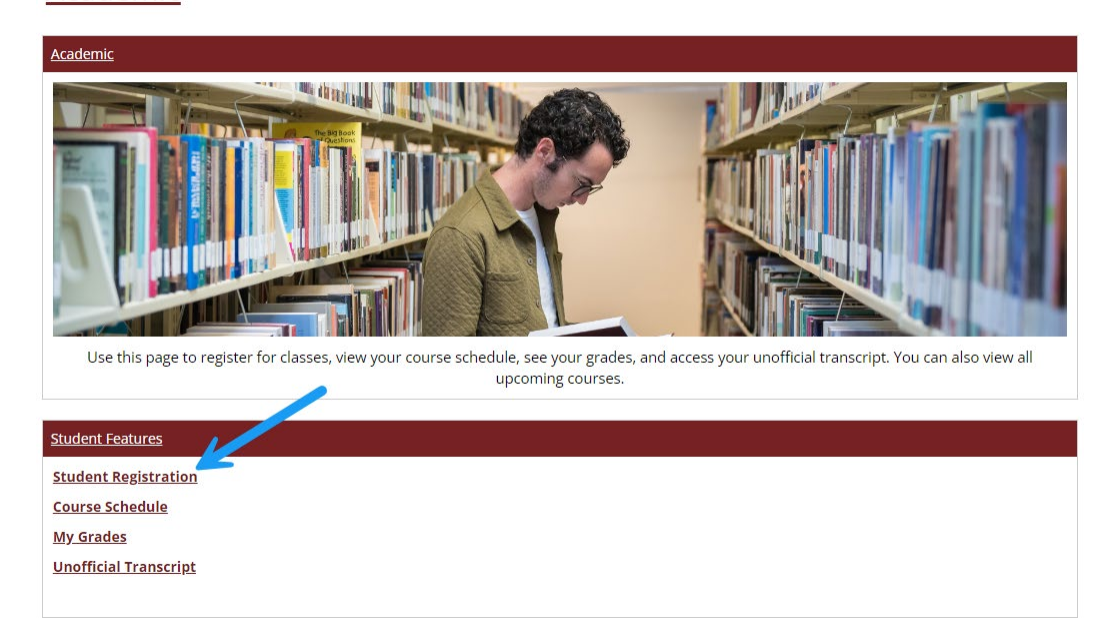

3. On the student registration page, select *Register*.

## **Student Registration**

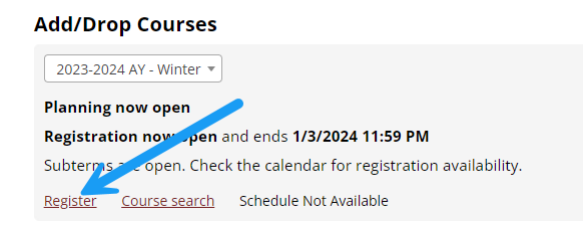

4. On the following page, select *Degree Audit PDF*. **Student Registration** 

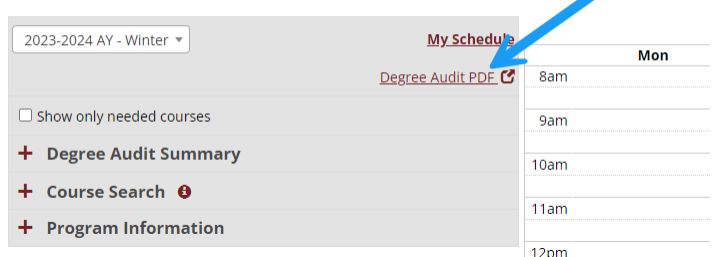

5. The degree audit will then display:

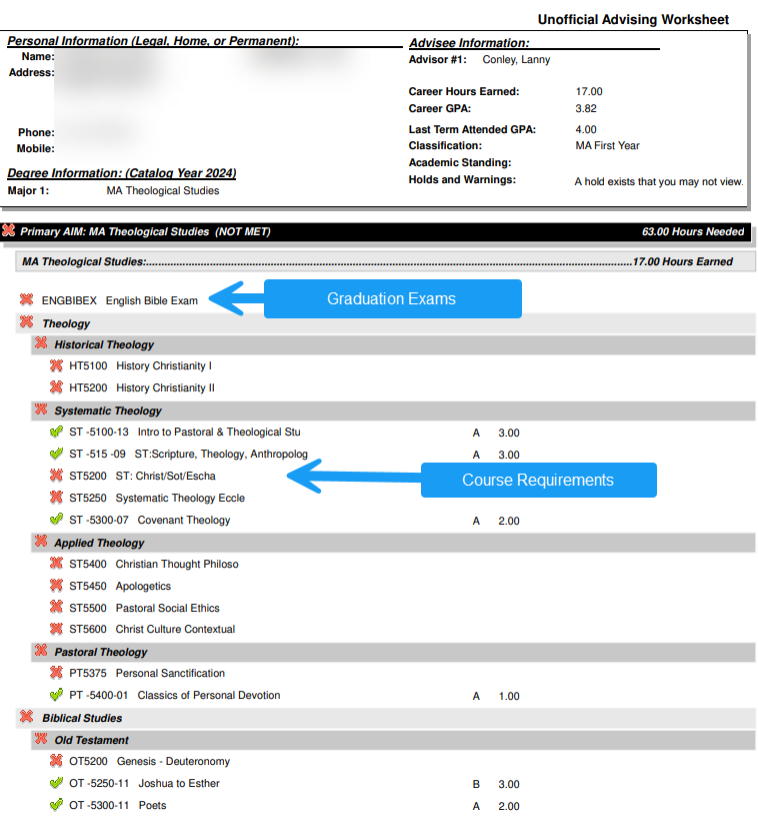

6. The status of requirements is indicated by the following icons:

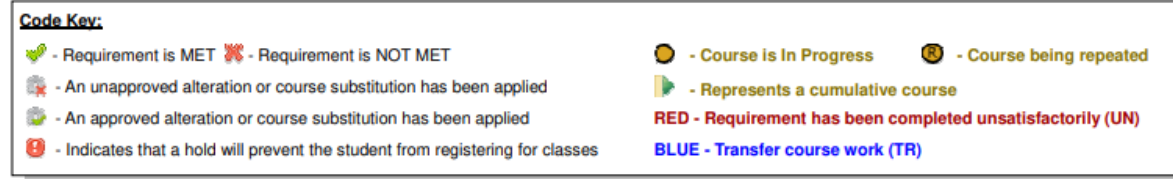